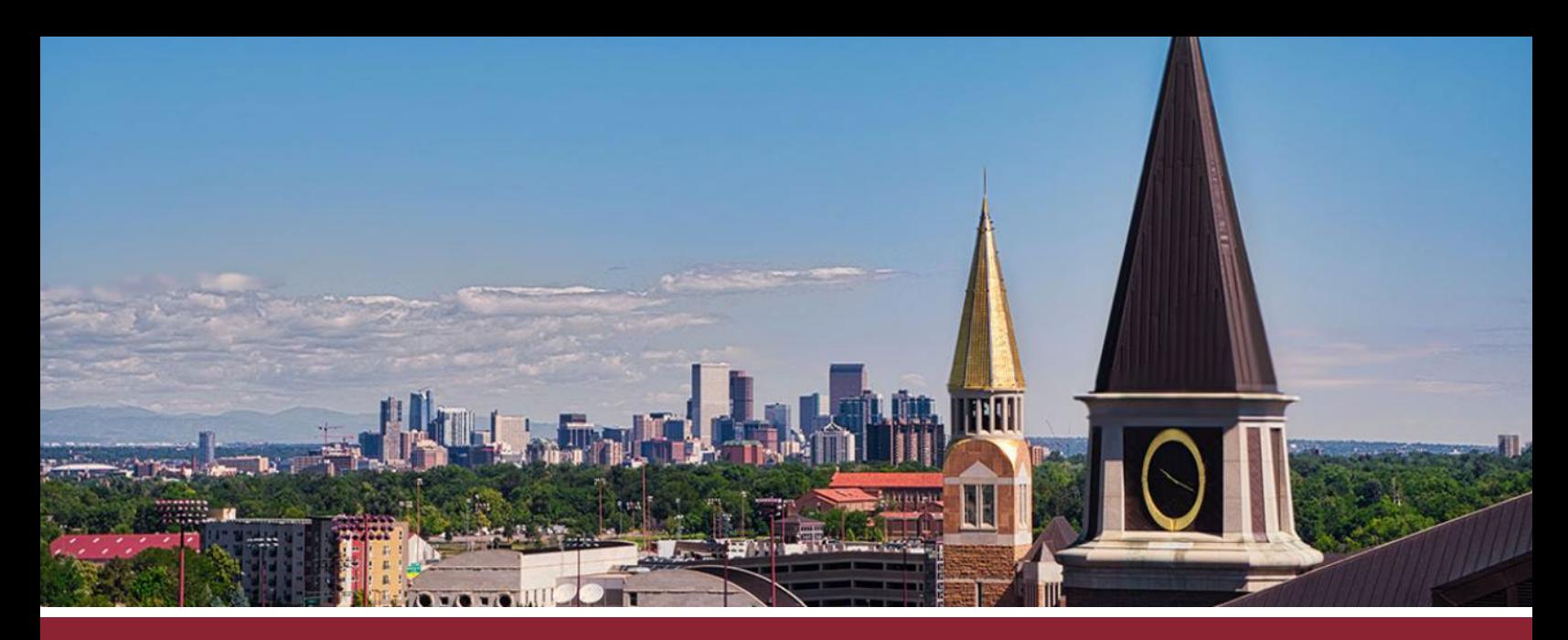

## **HOW TO COPY AN OLD COURSE**

## IMPORT OLD COURSE CONTENT

- 
- ☐ **1** Click on the **'Import from Commons'** button on the left-hand side.

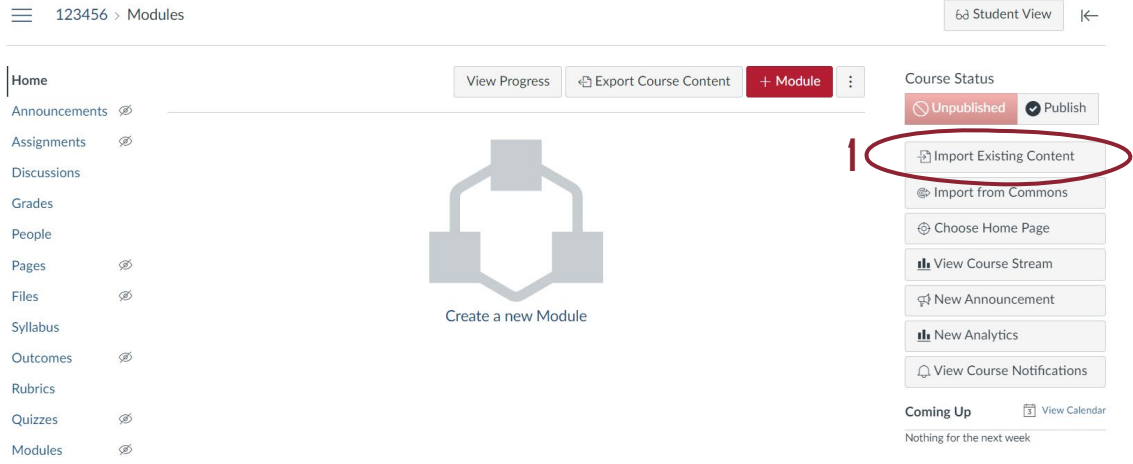

☐ **2** In the 'Content Type' dropdown menu, select the **'Copy a Canvas Course'**  option.

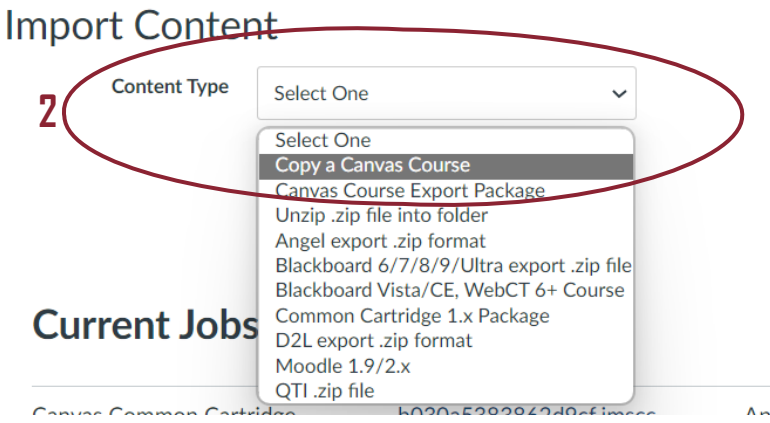

- ☐ **3** Type and select the name of the course you wish to copy in the **'Search for a course'** window.
- ☐ **4** Tick the **'All content'** option and click the **'Import'** button. Content from the old course will automatically be imported (though it may take a little time).

## **Import Content**

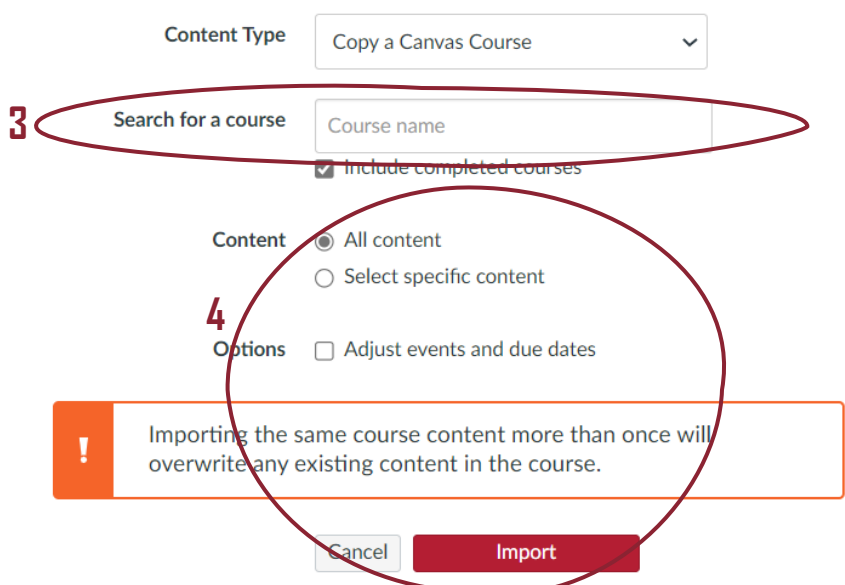